## 1- Busque SEI UFG

## 2- Acesse Usuário externo

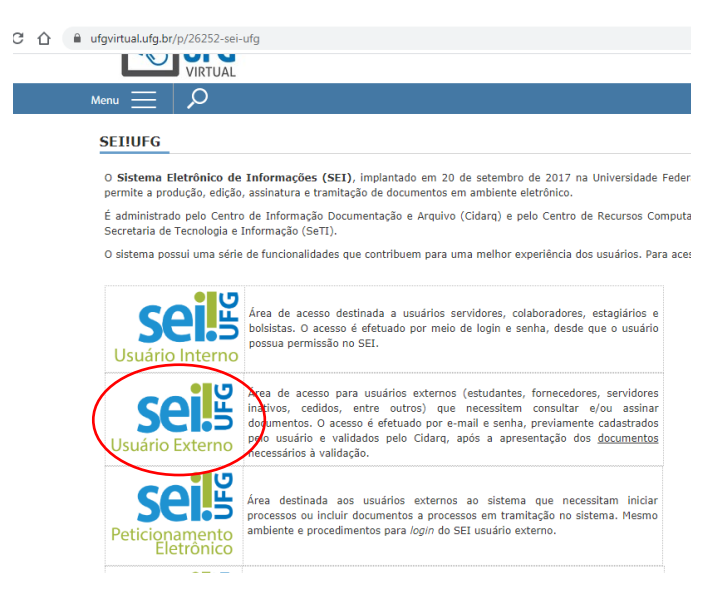

3- Clique em Gerar Senha

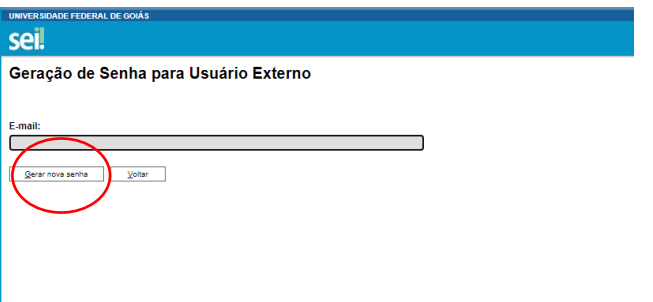

- 4- Faça os passos seguintes (Você receberá um e-mail e deve seguir as orientações). Digite a senha manualmente, copiar e colar pode não dar certo.
- 5- Volte e acesse novamente com a nova senha.
- 6- O Coordenador de estágio dará acesso para que você e o supervisor assinem os documentos.

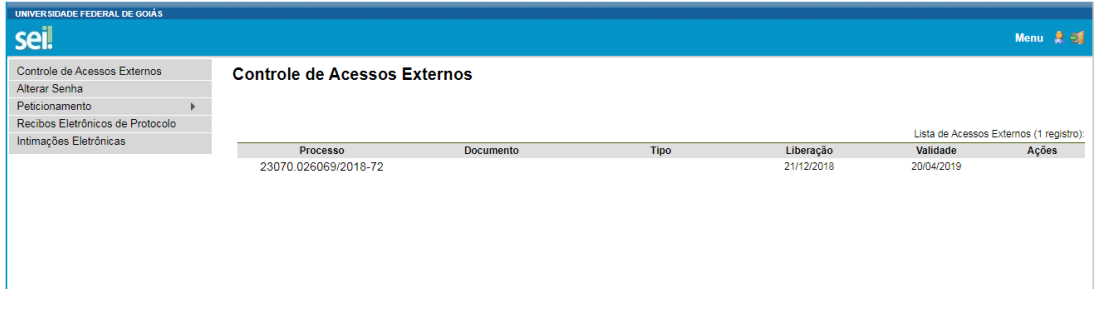

7- Acesse os documentos que aparecerão para você, se não aparecer imediatamente aperte F5.

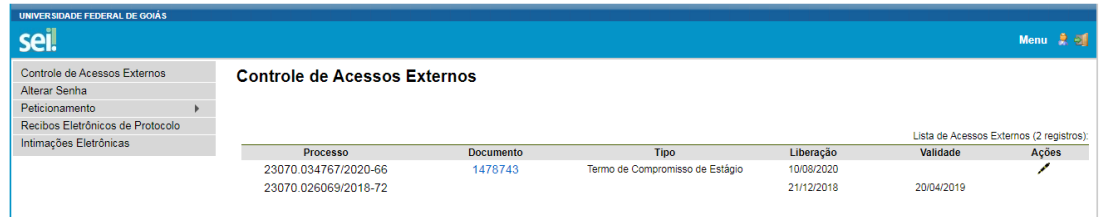

- 7- Clique no documento que você deseja assinar e busque um ícone de canetinha.
- 8- Entre com os dados e clique em assinar.

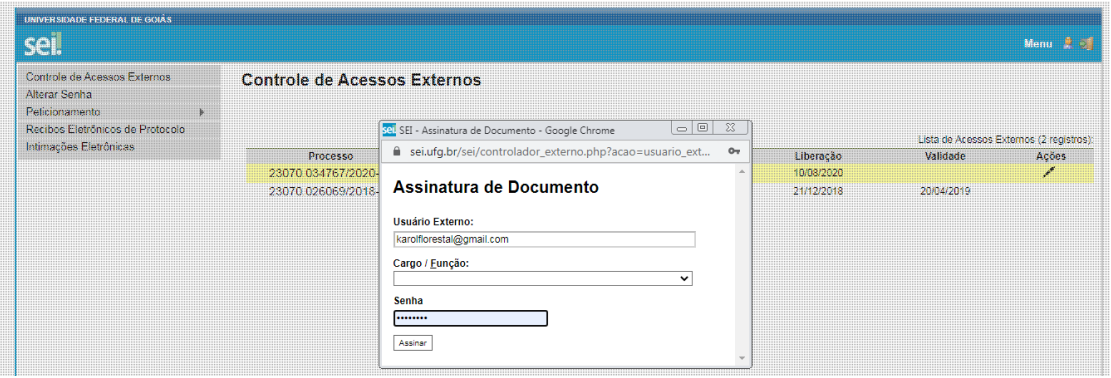

9- Você poderá conferir a assinatura logo no final da página.

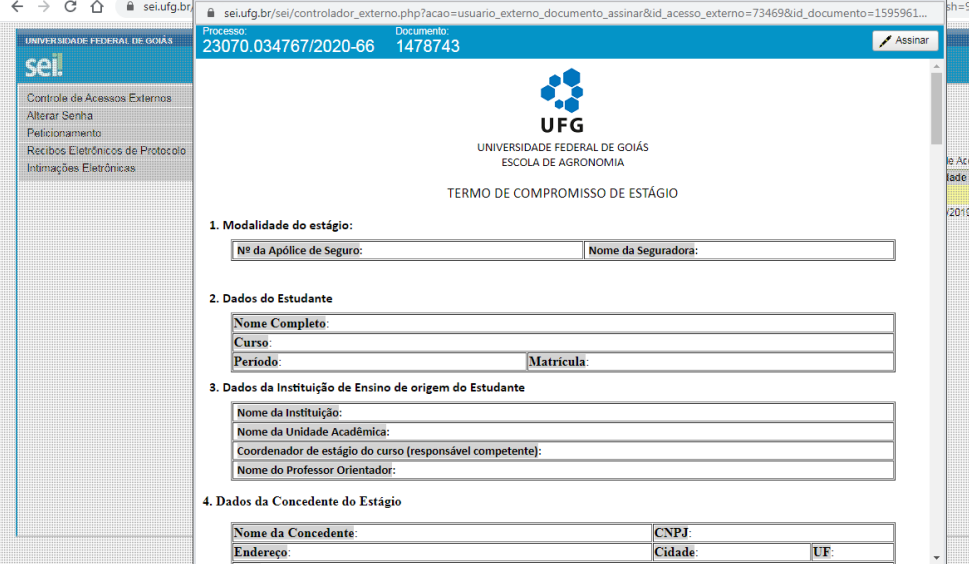

- 10- Volte para assinar os demais documentos que estiverem designados a você.
- 11- Caso tenha finalizado as assinaturas, conferido abaixo do documento, pode fechar a página.